## Verbinden mit dem WLAN eduroam unter macOS

**HOCHSCHULE** FÜR MUSIK UND THEATER »FELIX MENDELSSOHN **BARTHOLDY«** LEIPZIG

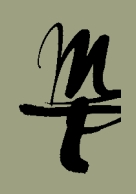

**1 Klicken Sie in der Menüleiste (oben rechts)** auf das **WLAN-Symbol** und wählen Sie aus den verfügbaren WLAN-Netzwerken **eduroam**.

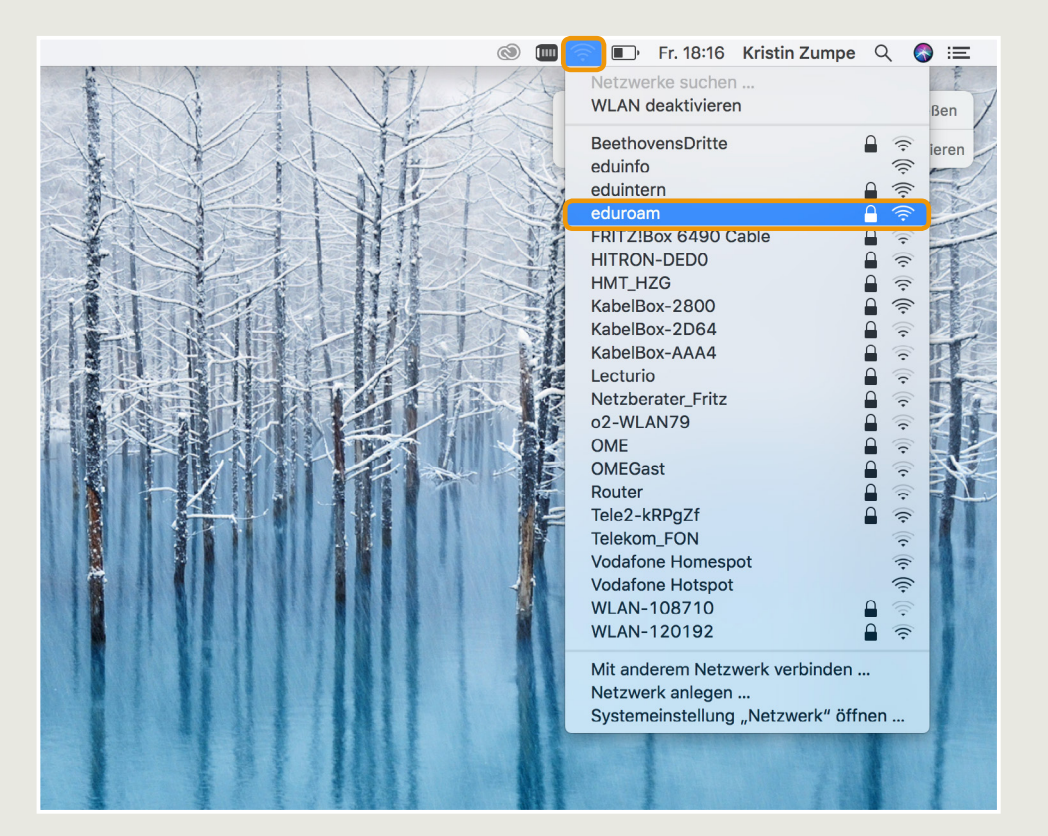

2 Geben Sie für Benutzername Ihr HMT-Kürzel ein und ergänzen Sie **@hmt-leipzig.de**. Tragen Sie Ihr Passwort ein und setzen Sie den Haken für **Dieses Netzwerk merken.** Klicken Sie dann auf **Verbinden**.

**I** Mit @stud.hmt-leipzig.de und ohne Angabe von @hmt-leipzig.de funktioniert es **nicht**!

**I** Je nach Gerät wird Ihnen ein Hinweis auf die Vertrauenswürdigkeit des Sicherheitszertifikats angezeigt. Diesen müssen Sie mit Klick auf **Vertrauen** (o.ä.) bestätigen.

**Auf Apple-Geräten werden manchmal** fehlerhafte Eingaben gespeichert, mit denen dann keine Verbindung mehr aufgebaut werden kann. Dann hilft es, das Profil eduroam (unter **Einstellungen** – **Profile**) einmal zu löschen und die Verbindung zu eduroam erneut aufzubauen.

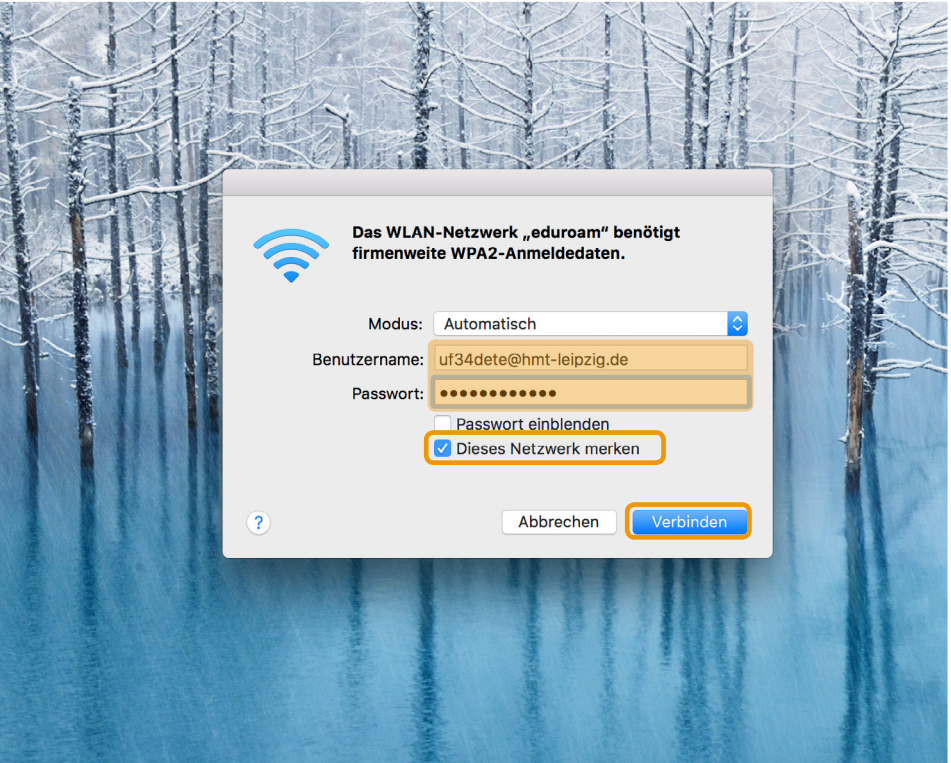

Bei Fragen oder Problemen hilft Ihnen der **IT-Support**

 $\blacksquare$  0341 21 44 - 888

■ [helpdesk@hmt-leipzig.de](mailto:helpdesk%40hmt-leipzig.de?subject=Anleitung%20Zugriff%20auf%20Funktionspostf%C3%A4cher)